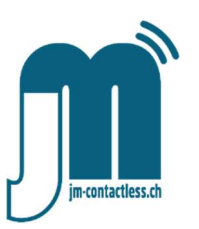

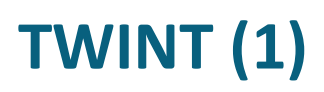

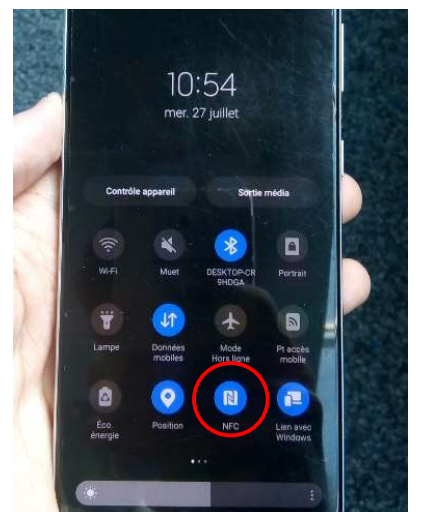

Le NFC de votre appareil doit être activé.

Pour Android, cela se fait dans le menu en faisant glisser vers le bas ou dans les réglages en recherchant NFC.

Pour iPhone, consultez la page annexe.

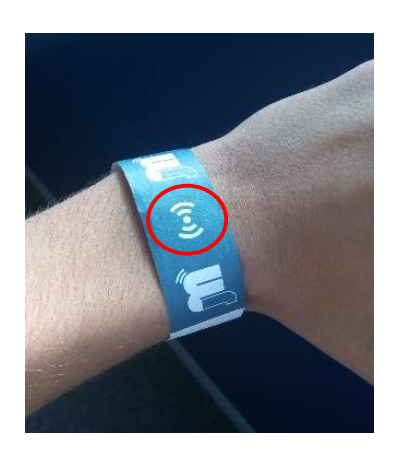

Ce logo marque l'emplacement où vous devez placer votre smartphone pour scanner votre bracelet.

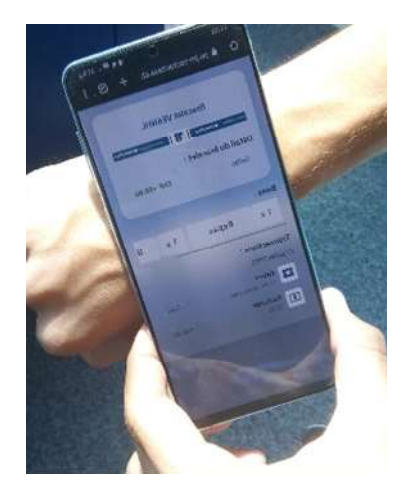

Placez votre smartphone sur votre bracelet et faites-le coulisser jusqu'à ce que la page Web s'ouvre.

Sur les Samsung l'antenne se situe au bas du téléphone. Sur les iPhones, Huawei et Nokia, vers le haut du téléphone.

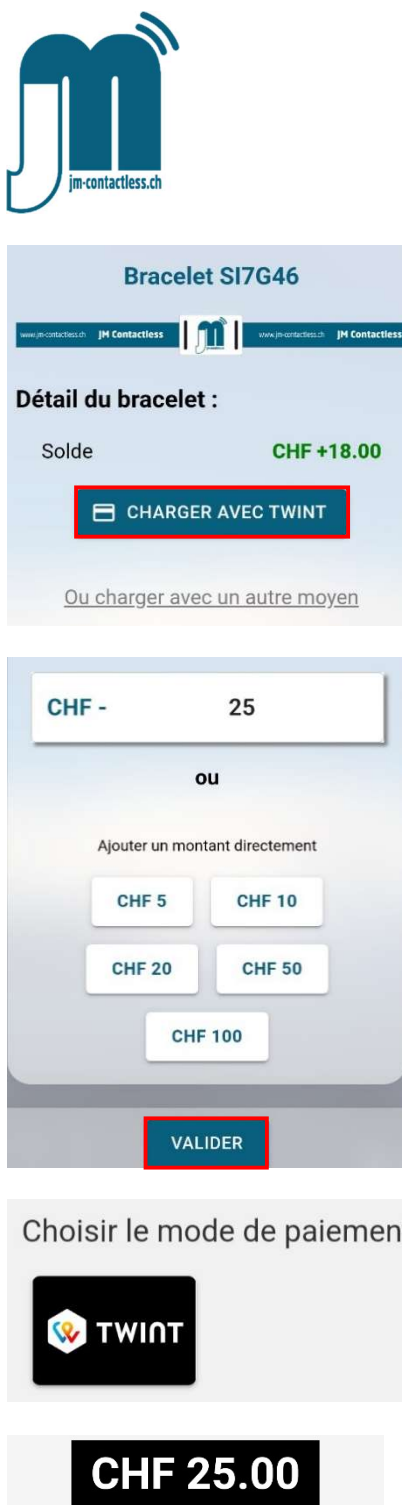

## TWINT (2)

## Cliquez sur CHARGER AVEC TWINT.

Choisissez le montant souhaité, puis VALIDER.

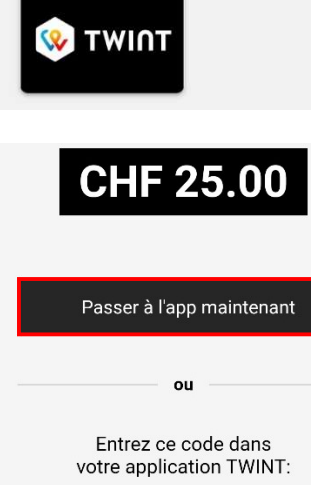

2 8 8 8

 $5<sup>5</sup>$ 

Sélectionnez « TWINT » comme mode de paiement.

Vous pouvez valider le paiement depuis votre smartphone en cliquant sur « Passer à l'app maintenant ».

Vous pouvez également le faire depuis un autre smartphone en saisissant le code dans l'application TWINT.

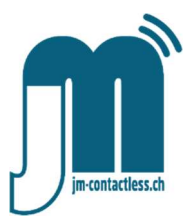

## TWINT iPhone

Les iPhones précédant l'iPhone 7 n'ont pas la possibilité de scanner le bracelet.

Pour les iPhones 7 et plus récents, jusqu'au XR, vous pouvez scanner votre bracelet en accédant au NFC dans le centre de contrôle.

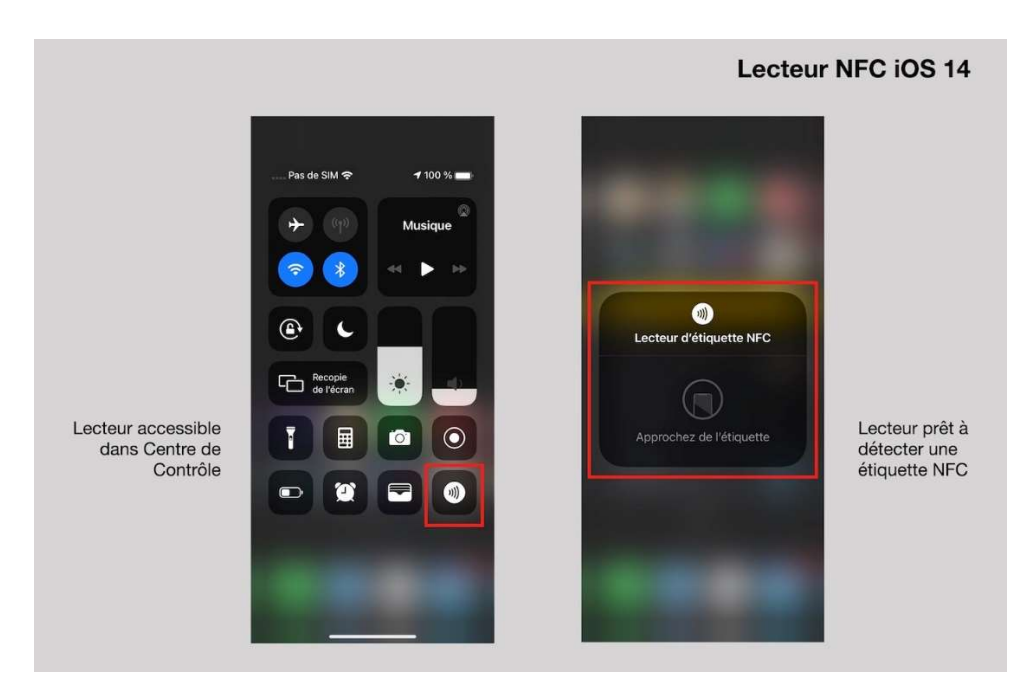

Si le logo NFC ne s'affiche pas, allez dans « Réglages », puis « Centre de contrôle » et ajoutez « Lecteur d'étiquette NFC ».

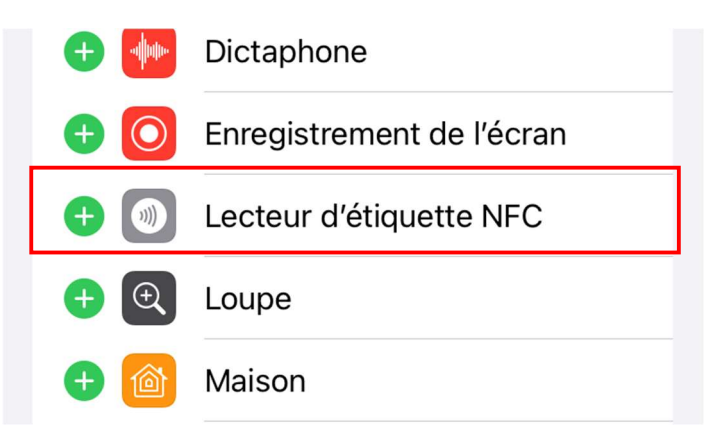

Pour les iPhones XR et plus récents il suffit de scanner le bracelet. Le capteur se trouve sur le haut du smartphone.